# **Guida per iniziare PCEye 5**

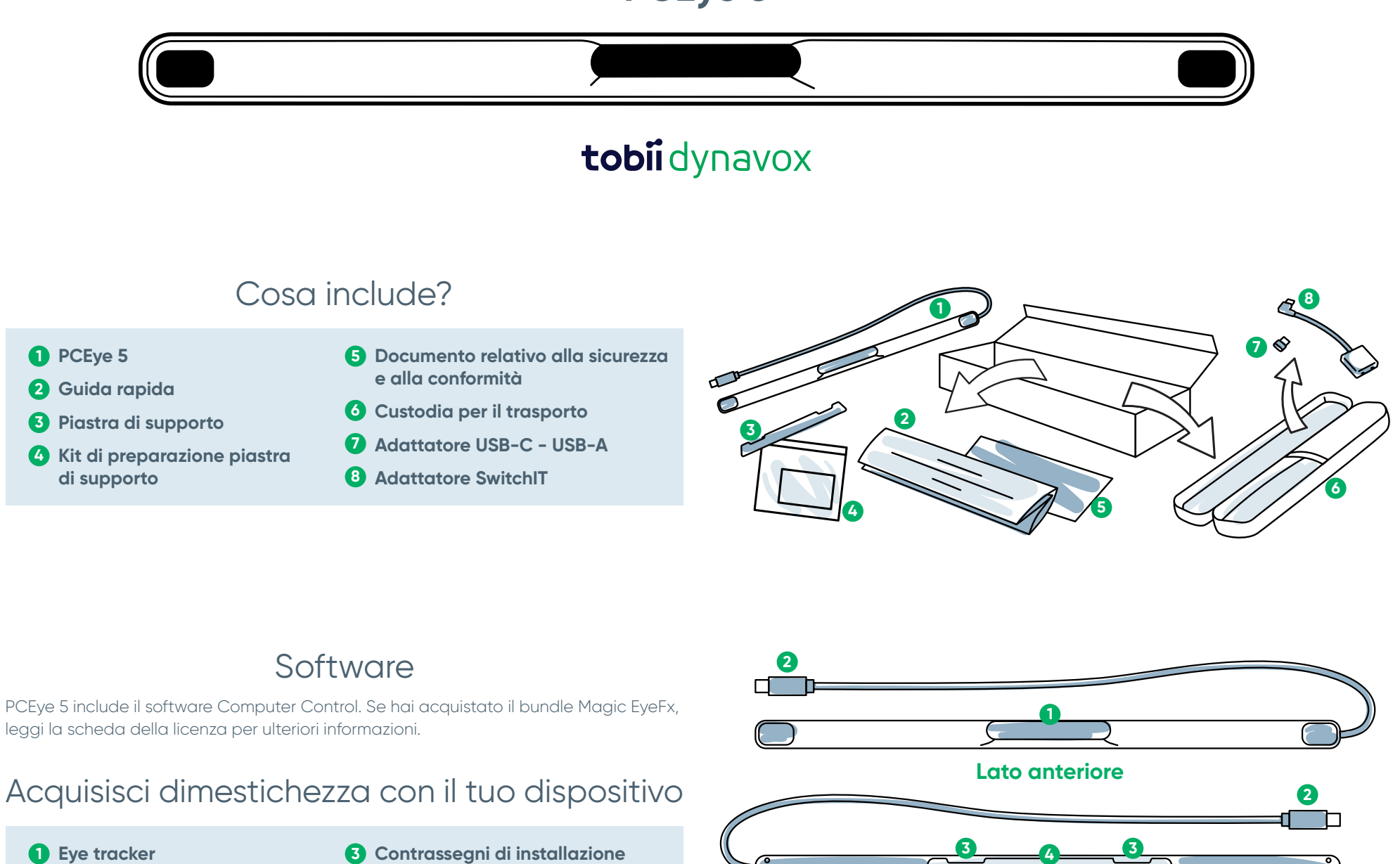

- 
- **Connettore USB 2 4**
- **Magneti di supporto**

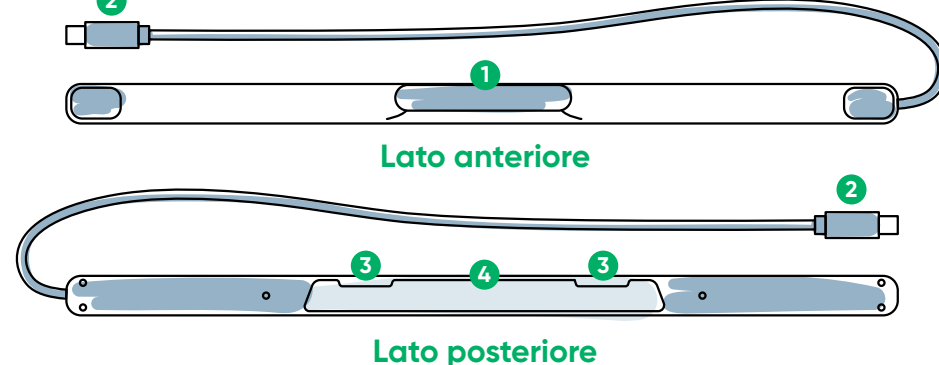

## Siamo qui per aiutare

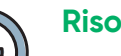

### **Risorse**

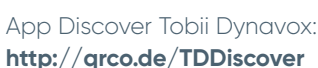

Manuale dell'utente: **<http://qrco.de/PCEyeManual>**

### **Additional Support**

Community: **<http://qrco.de/TDFB>**

Assistenza tecnica: **Contattare il rappresentante Tobii Dynavox locale per supporto tecnico.**

**Qui sono disponibili risorse [aggiuntive](https://qrco.de/PCEyeHelp)  di PCEye 5:**

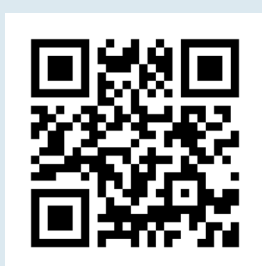

### #PowerToBeYou

Condividi foto e video dell'apertura e del primo utilizzo di PCEye 5 **#PowerToBeYou**.

## **Configurazione**

**Completa i tre passaggi della presente guida per scaricare il software richiesto e montare il dispositivo PCEye 5 sul computer. Scaricando PRIMA il software verranno fornite istruzioni a schermo e la procedura per la configurazione e l'utilizzo.**

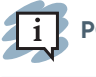

**PCEye 5 può essere utilizzato su un portatile o su un computer desktop.**

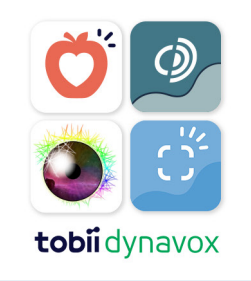

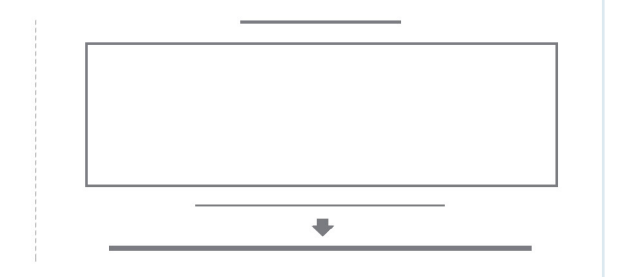

#### **Passo 1: Download del software PCEye 5**

Vai su **<https://qrco.de/PCEyeCC>** e scarica il software PCEye 5.

#### **Passo 2: Montaggio di PCEye 5 e calibrazione**

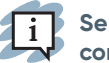

**Se utilizzi PCEye 5 con la staffa PCEye 5 opzionale, salta questo passaggio e consulta le istruzioni in dotazione per le informazioni dettagliate.**

Segui i comandi su schermo. Per ulteriori informazioni sul software, torna alla guida.

#### **Passo 3: Avvio del software**

Se hai acquistato un bundle software o hai ricevuto schede di licenza aggiuntive, segui le istruzioni per il download e l'installazione su ciascuna scheda (vedi a sinistra).

### Guida rapida del software Computer Control

Ò.

Abbinato a PCEye 5, Computer Control consentirà di accedere alle funzioni del mouse e della tastiera. Quando Computer Control viene aperto per la prima volta, la Guida rapida fornirà una panoramica delle diverse operazioni.

**È possibile tornare alla Guida rapida selezionando il pulsante Informazioni.**

Selezionare Nascondi schermata per uscire.

#### **Esplora il Tracciamento**

Il Tracciamento fornirà un feedback relativo al punto che stai guardando sullo schermo. Quando fissi una voce, viene visualizzato il pulsante Attivatore. Fissando il pulsante Attivatore si apre il Menu Interazioni.

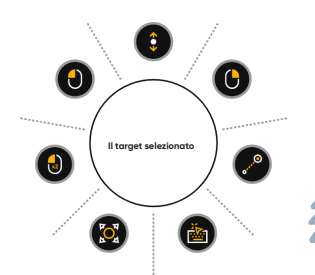

#### **Esplora il Menu Interazioni**

Il Menu Interazioni consente di accedere alle funzioni della tastiera e del mouse principale.

> **Per una descrizione dettagliata di ciascuna funzione, consulta il Manuale Utente.**

#### **Esplora il Menu Fuori Schermo**

Il Menu Fuori Schermo consente di accedere a Clic continuo, Impostazioni e Pausa. Per accedere a questo menu, fissa lo sguardo al centro di PCEye 5.

Per ricalibrare, accedi al Menu Fuori Schermo, quindi seleziona Calibrazione rapida.

**Durante l'esplorazione di Computer Control, è buona pratica rieseguire la ricalibrazione se la precisione non è ottimale.** 

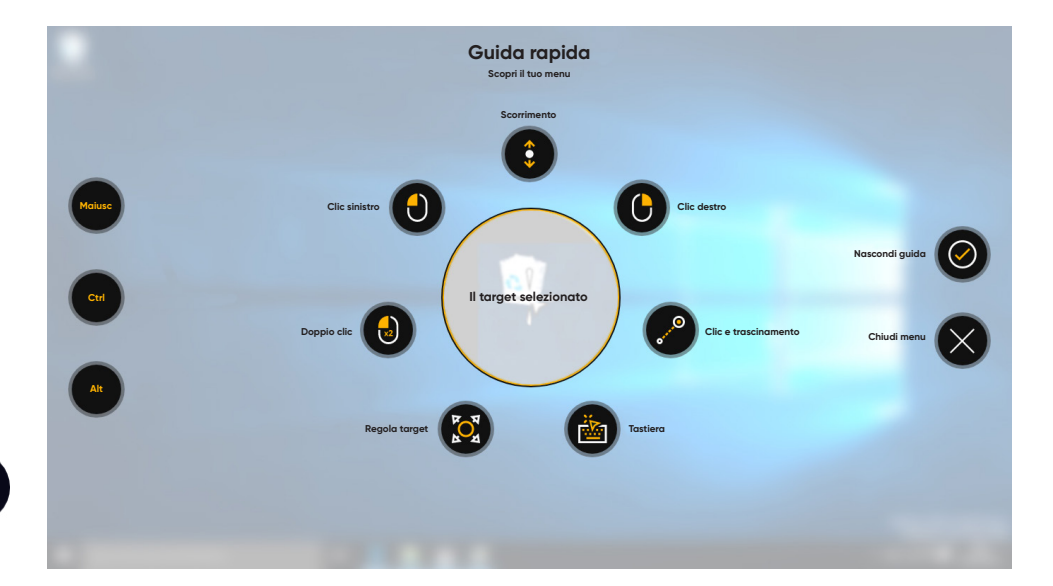

### Consigli utili per l'uso di Computer Control.

- **■** Utilizza Pausa quando hai bisogno di far riposare gli occhi.
- La voce desiderata non deve per forza essere perfettamente posizionata al centro del Tracciamento.
- **Pausa Regola target**
- Per aumentare la precisione, usa Regola target.
- **■** Mentre utilizzi Scorrimento, più allontani lo sguardo dall'icona di scorrimento, più veloce sarà lo scorrimento. Lo scorrimento è verticale e orizzontale.
- **■** Per compilare i campi di testo, posiziona il Tracciamento nel campo di testo, quindi seleziona Tastiera. Non è necessario alcun clic con il pulsante sinistro.

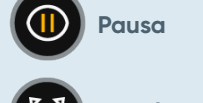